# Handbook 2.2 – New DG Booking

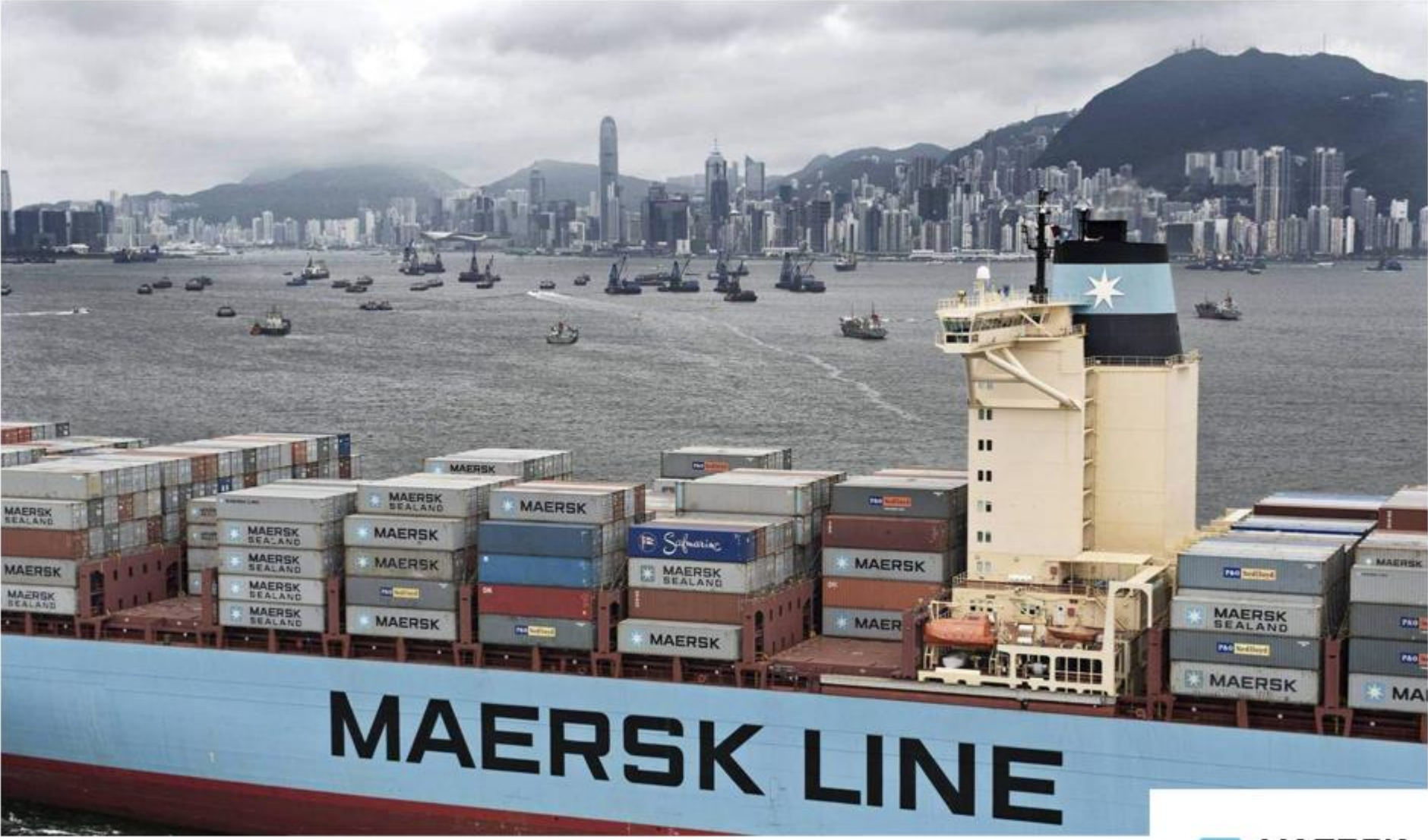

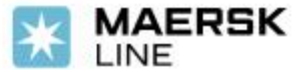

Owned by Live Help Dec 8, 2017

# **> 如何订舱**

**1. 登陆 my.maerskline.com 后, 在菜单中找到 订舱**

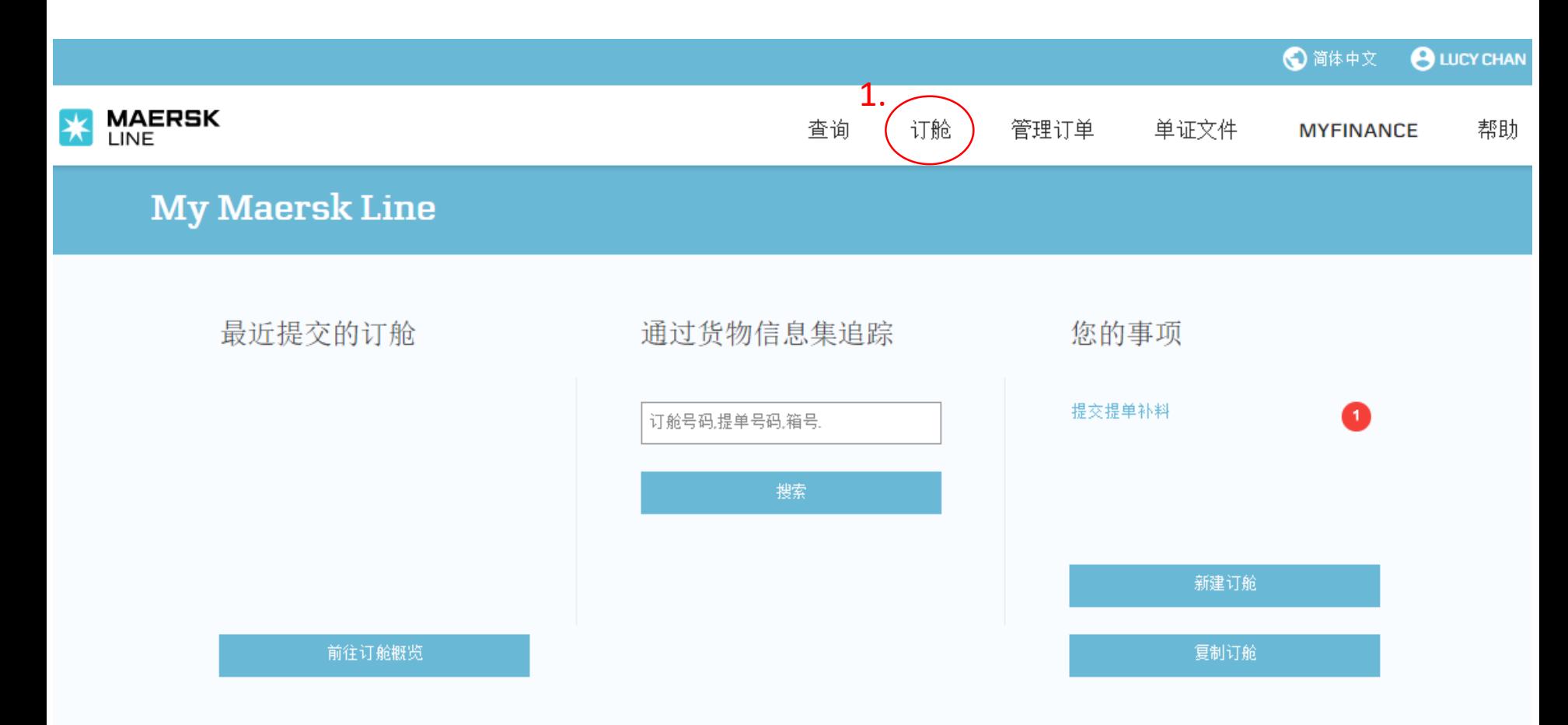

**2. 然后点击 预订新的货物 进入订舱的界面。**

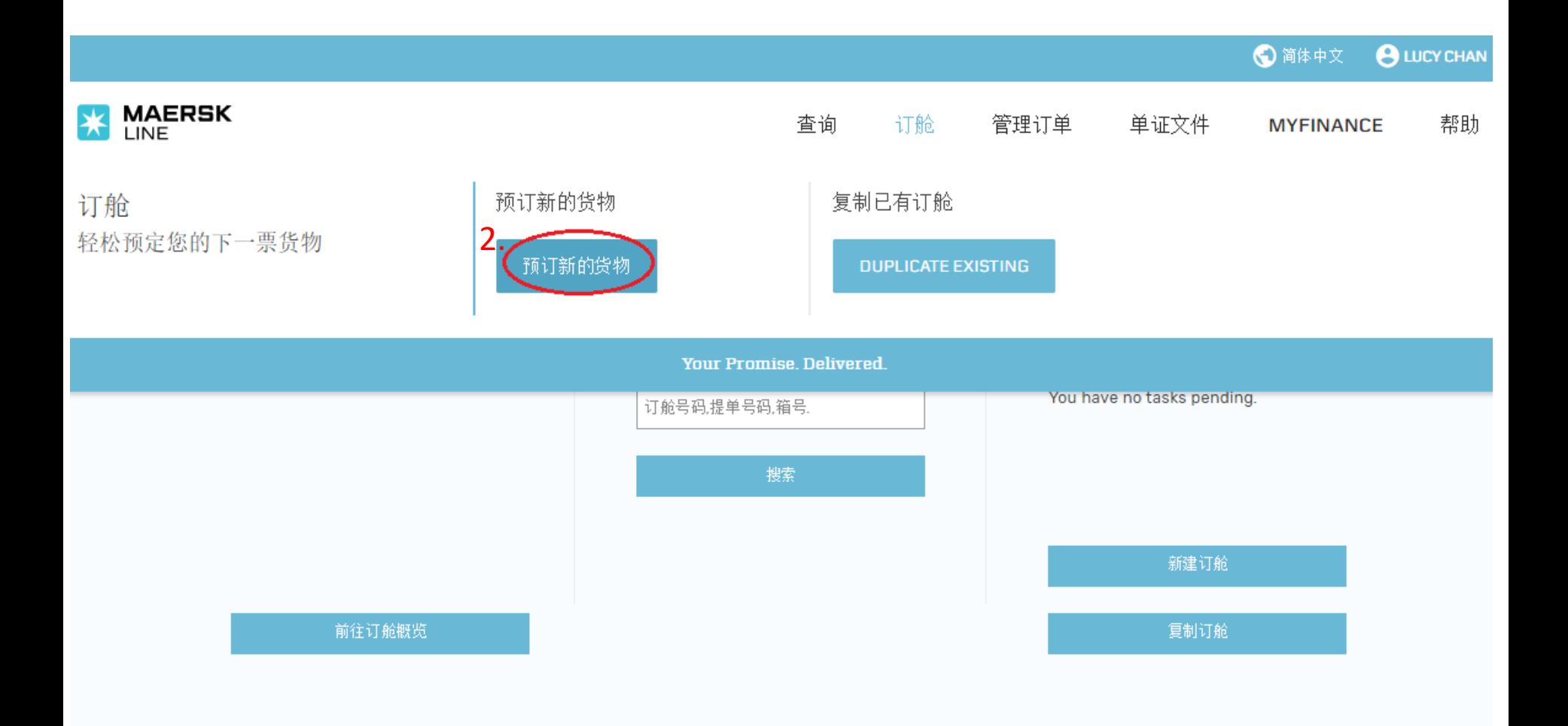

# **3. 在此界面填写订舱的相关资料,再点 继续 进入下一页**

清使用英文半角输入法 E 英语(美国)

## 新建订舱

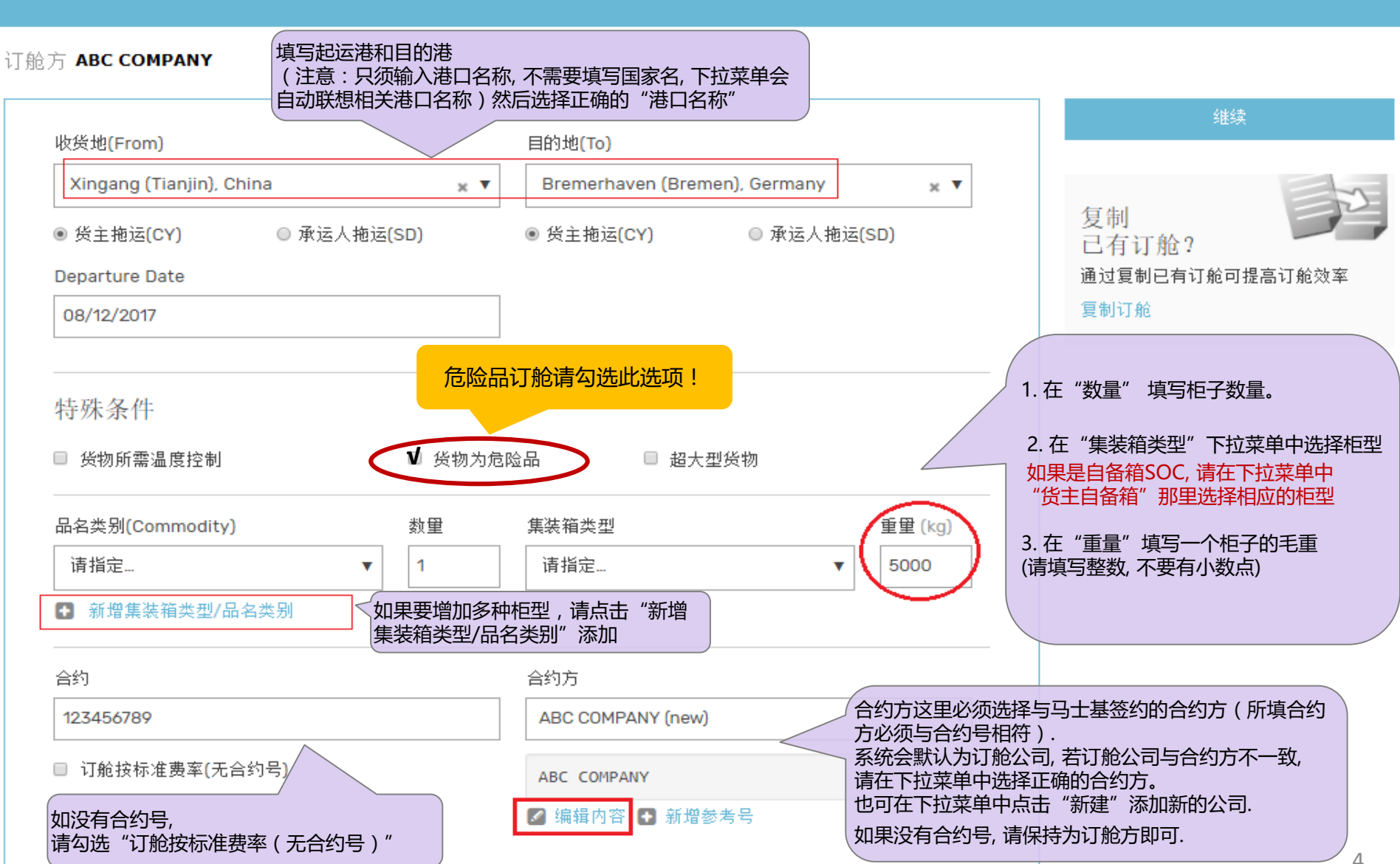

## 新建订舱

在下方设定您的订舱详情

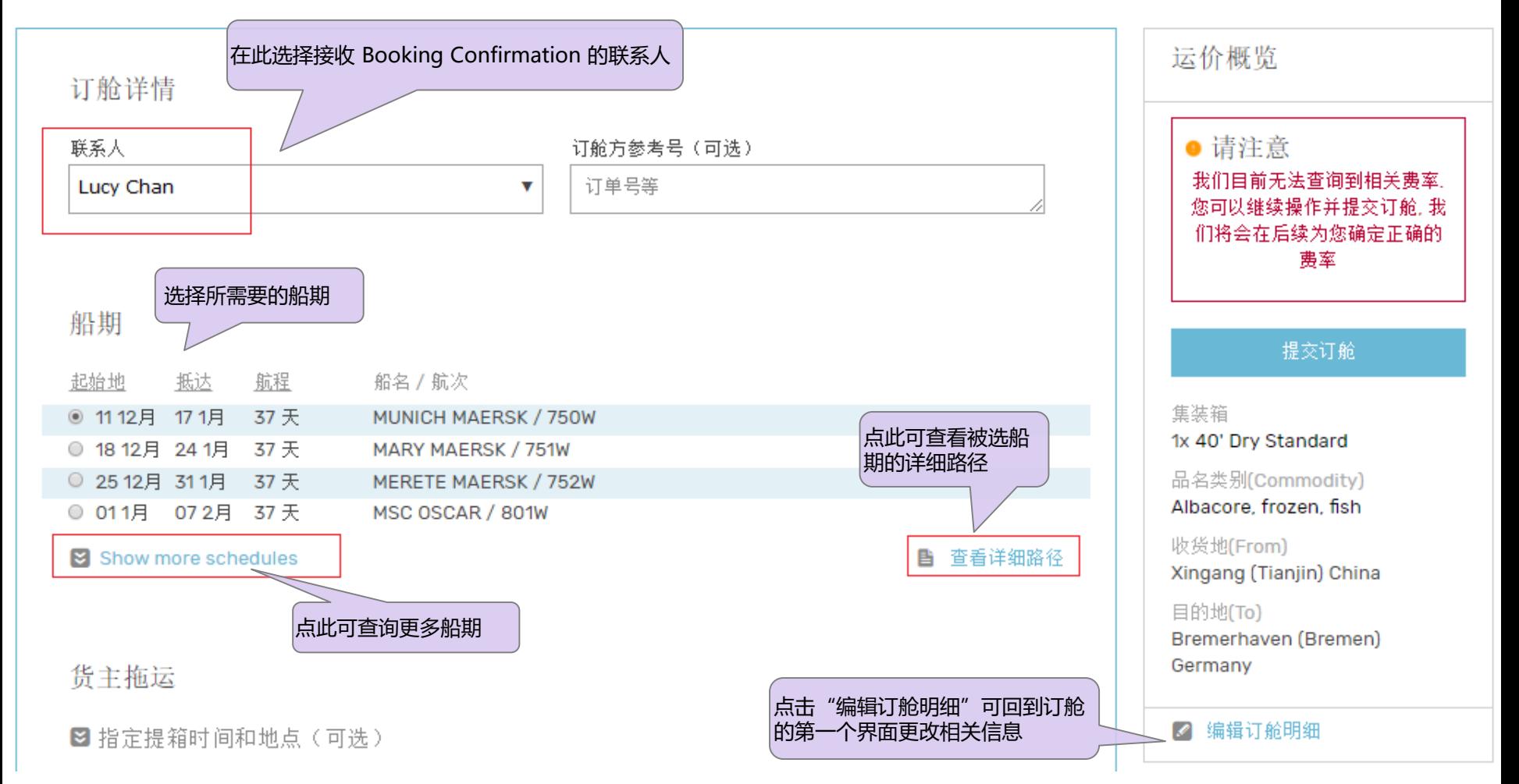

## 货主拖运

#### 图 指定提箱时间和地点(可选)

## 集装箱详情

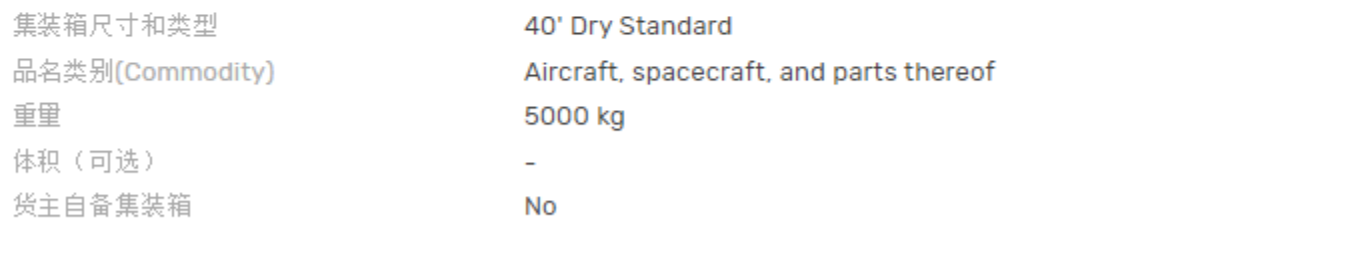

#### ○ 编辑集装箱信息

### 危险品信息

Please provide further information regarding the dangerous cargo. This information is required for approval.

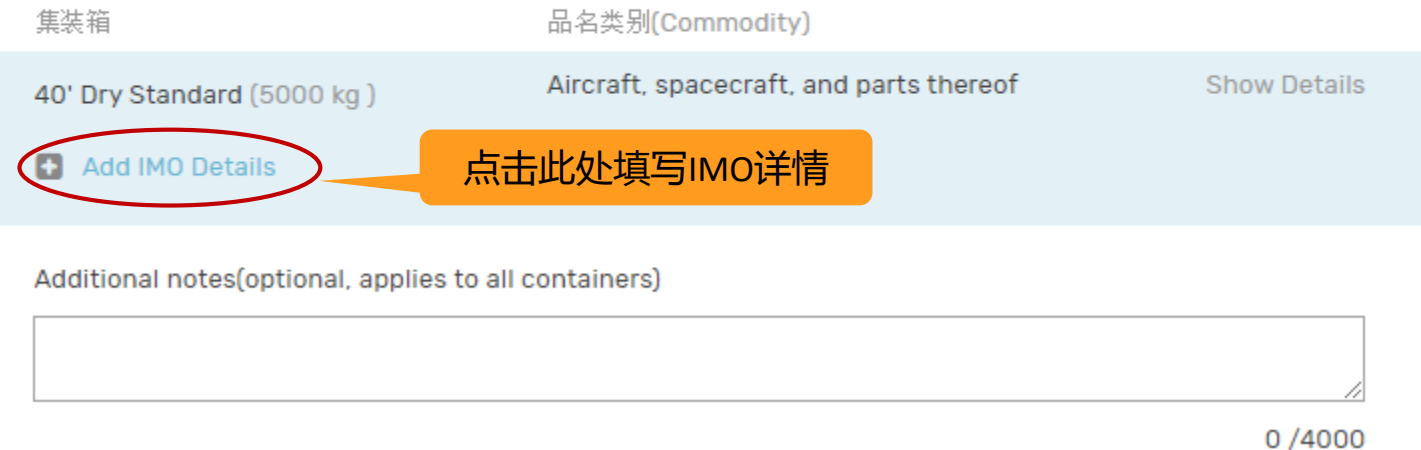

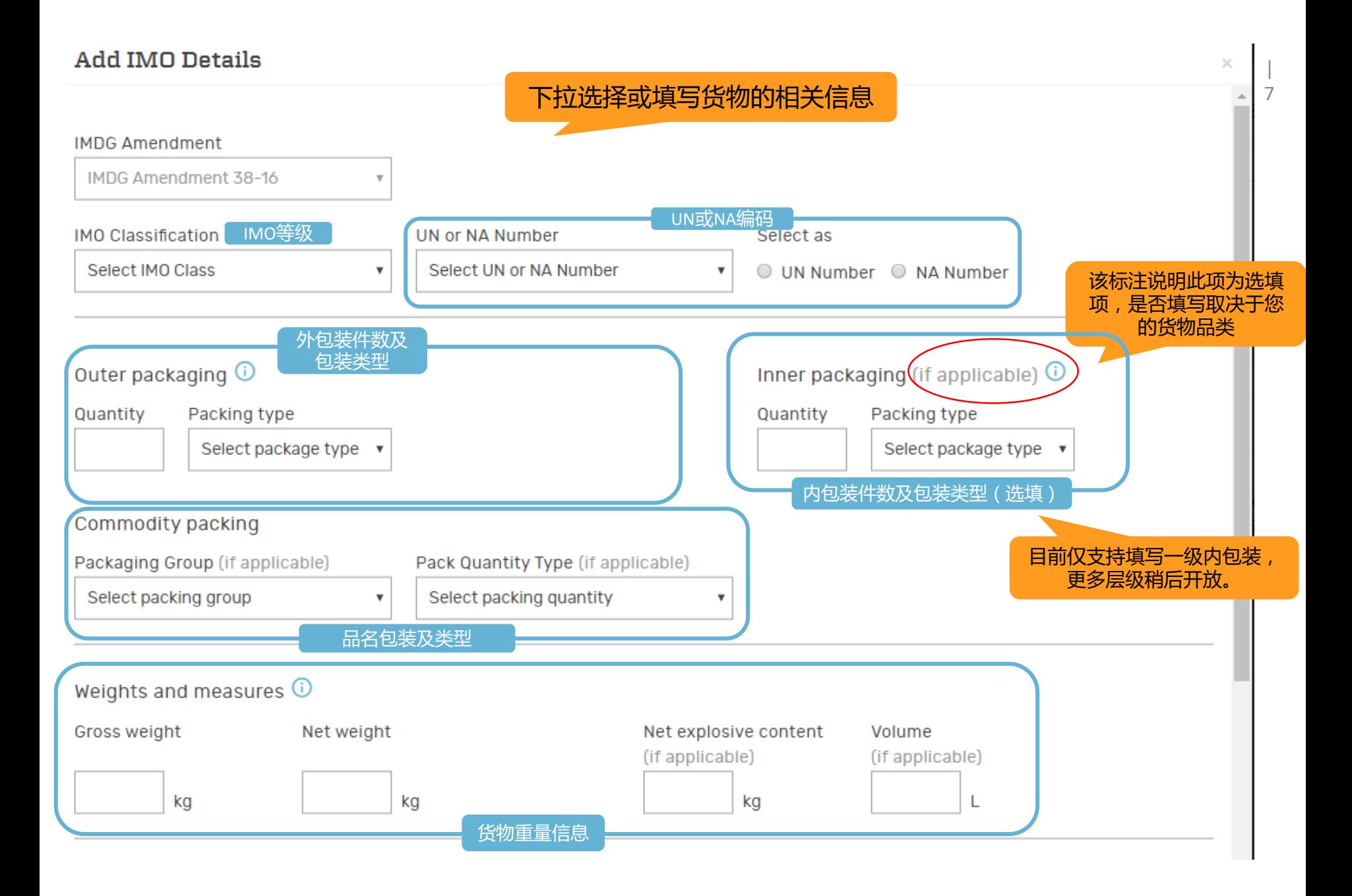

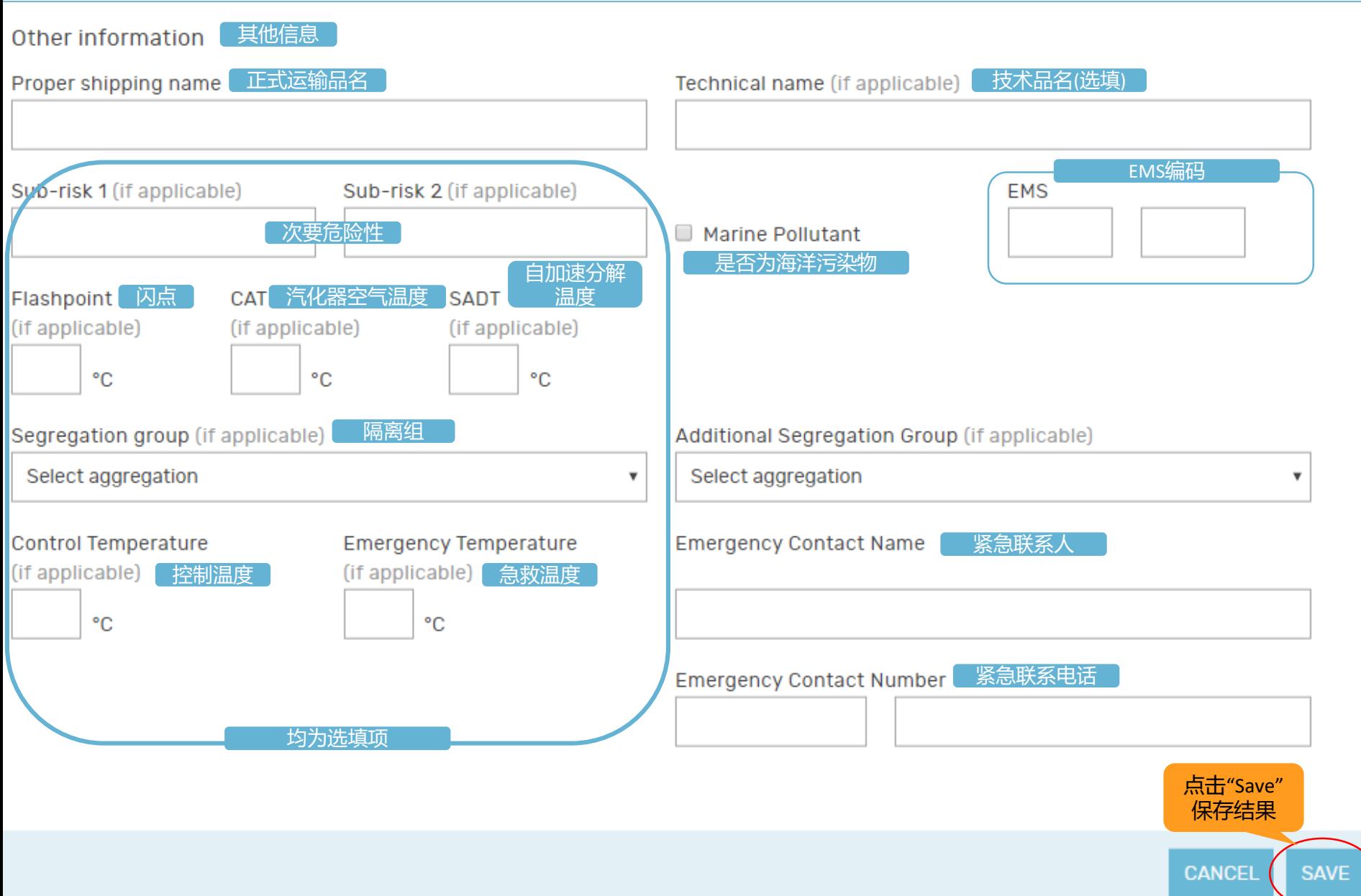

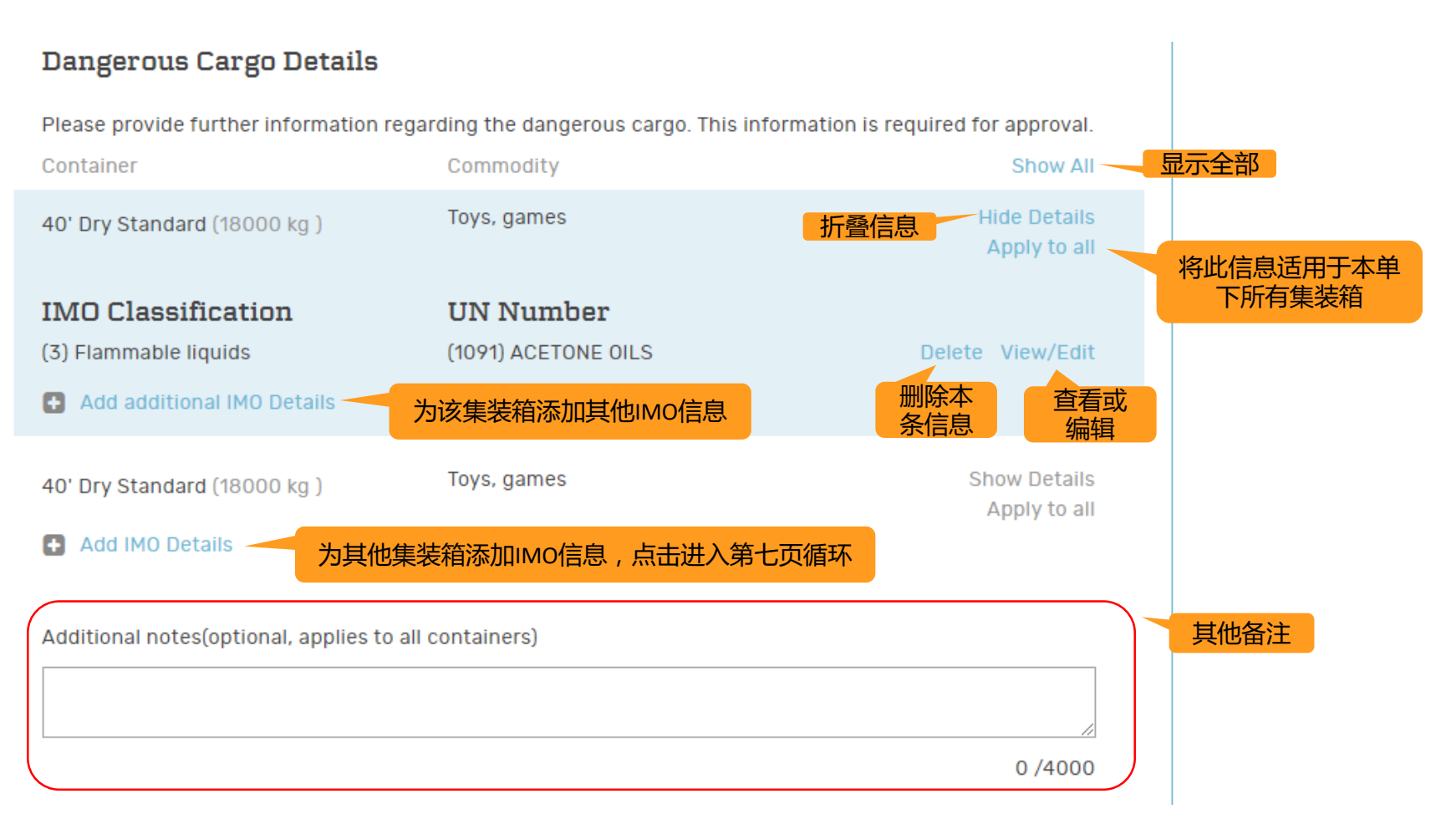

- 注意!如果您的货物为打火机(UN1057)、电池、可燃气体(UN2211), 请在其他备注栏按以下格式填写输入信息:
- 电池类货物请注明 "Battery Status"+"depleted/used/waste/scrap or new"(选择其一)
- 打火机(un1057 for lighter)请注明"un1057 for lighter:"+" brand-(实际品牌)"+"Manufactory(制造商)"
- 可燃性气体(UN2211)请填写以下声明:

"Packaging is hermetically sealed and pressure tested according to requirements of SP965"

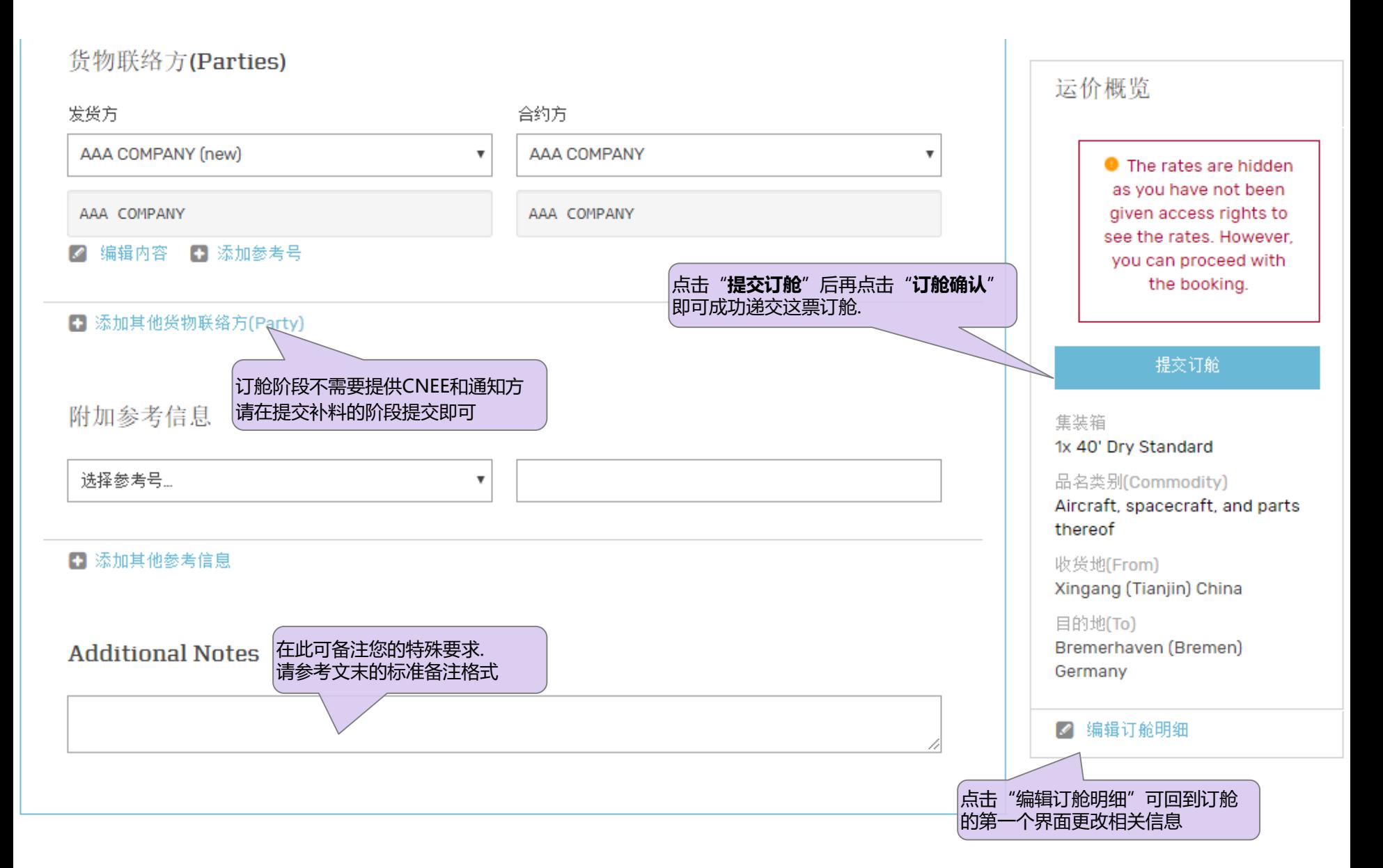

**4. 成功递交订舱后,你会得到一个订舱号.** 

**此时,如有需要,您可以将其他辅助文件(如危包证等)发送至我司邮箱以供审核,**

**无需发送危险品表格***(DG-Form)*

**我们将在订舱审核通过后以邮件形式为您发送订舱确认书。**

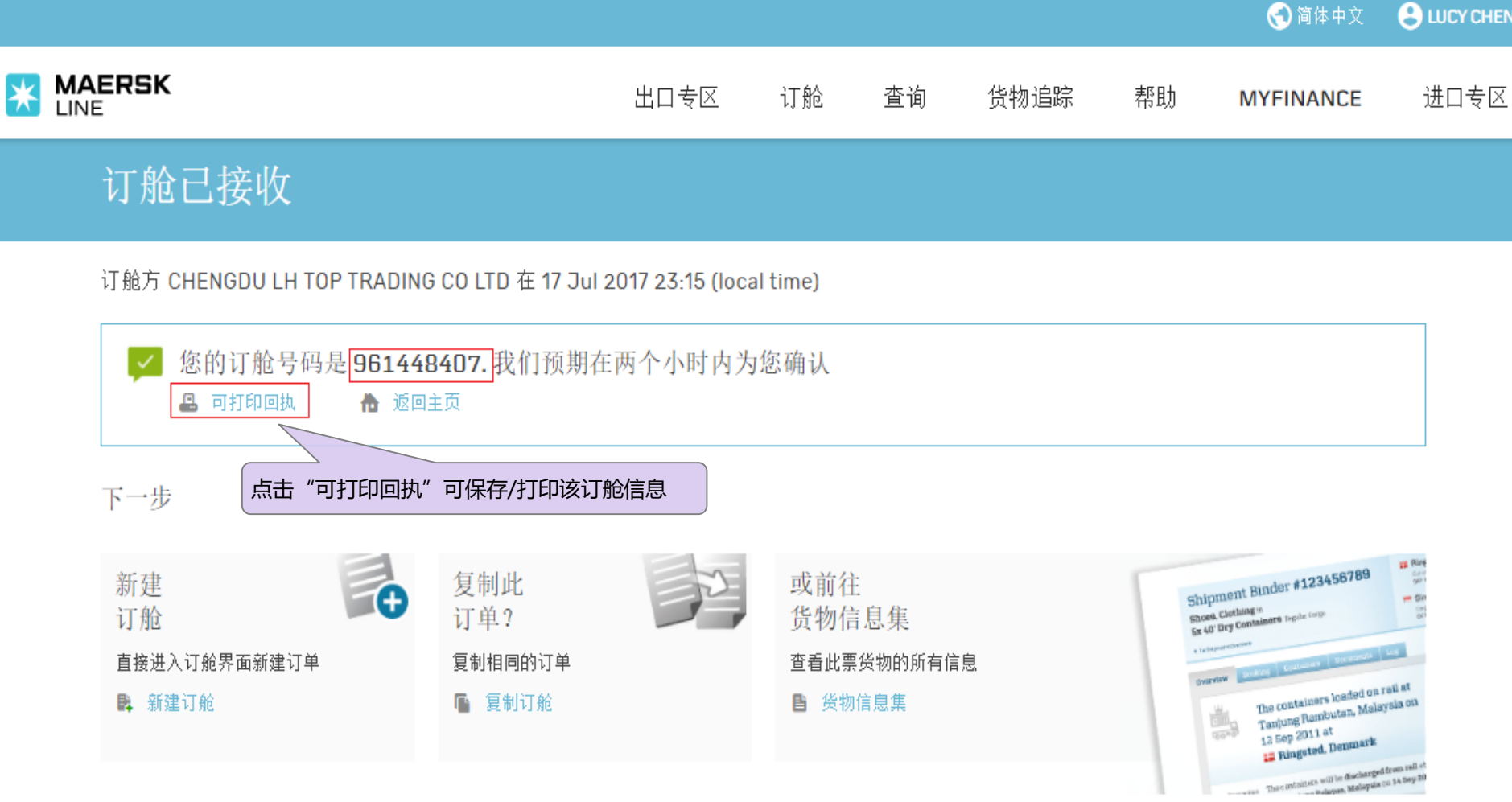

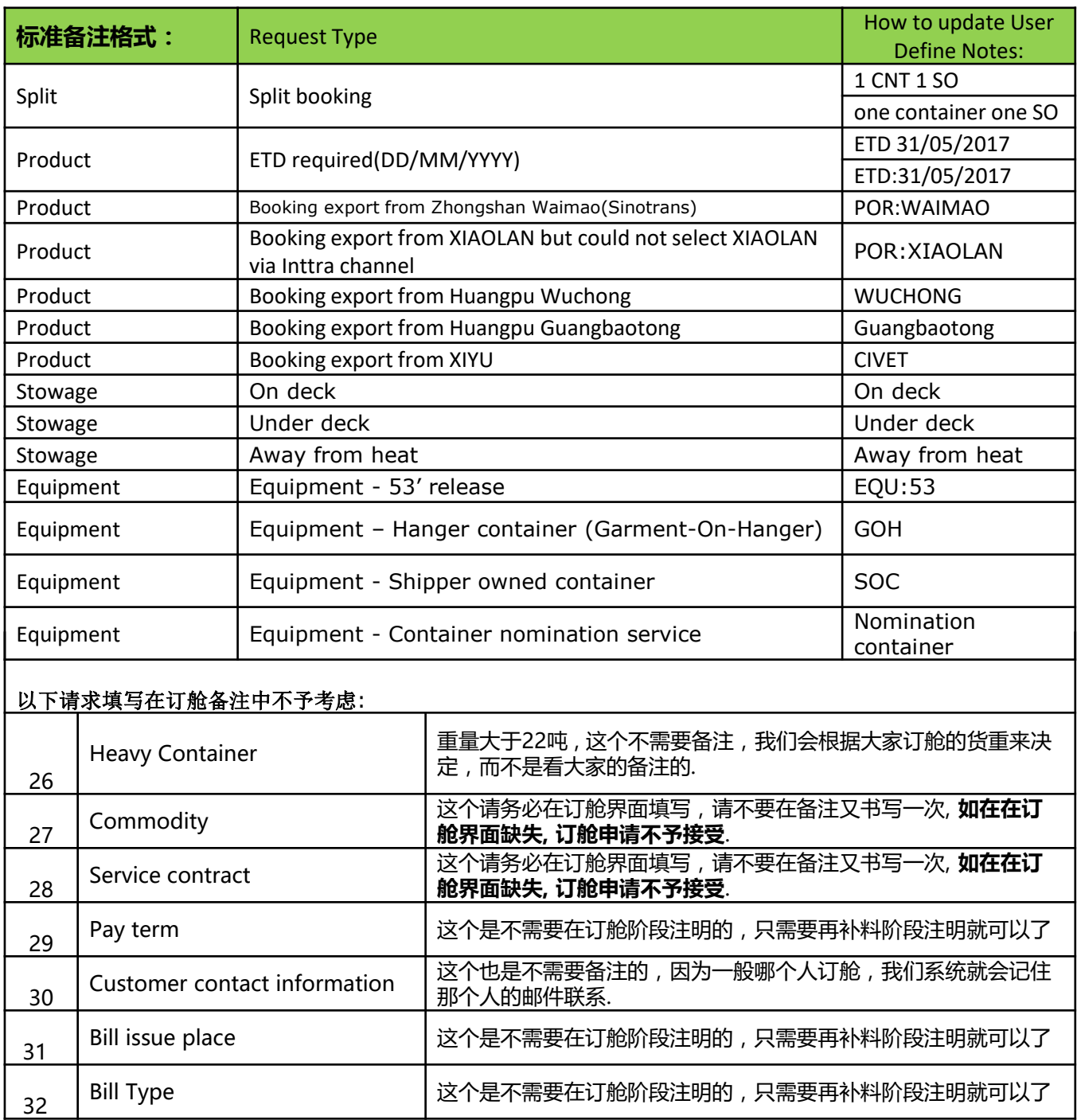

12